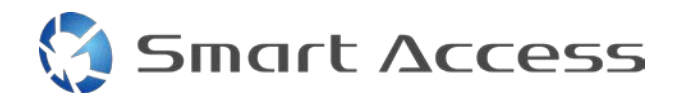

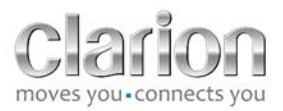

# **Smart Access Operating procedure**

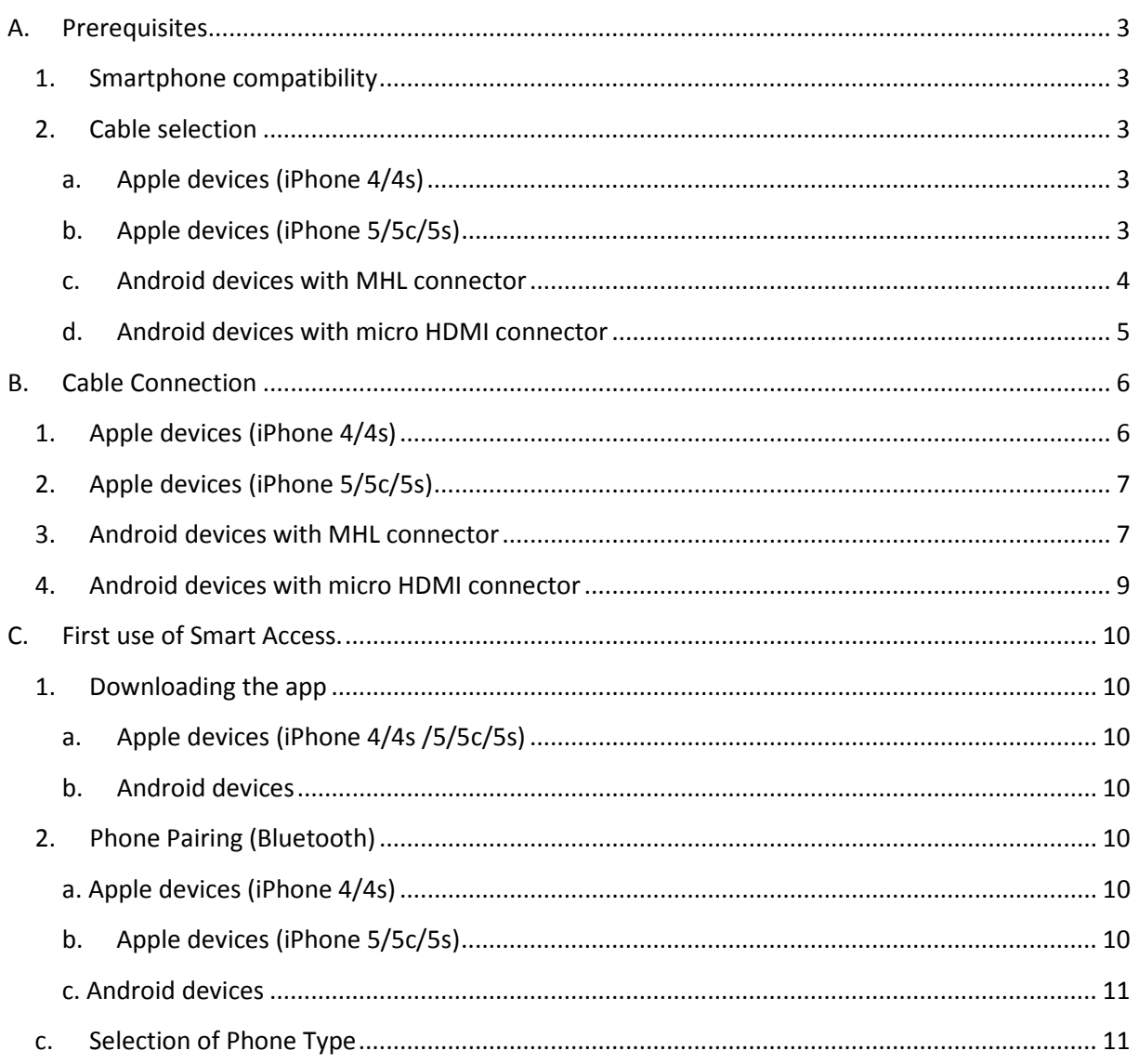

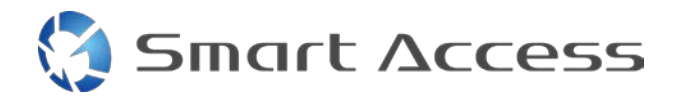

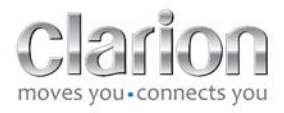

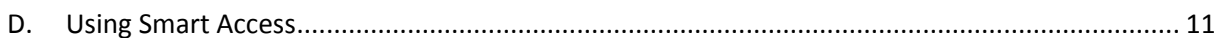

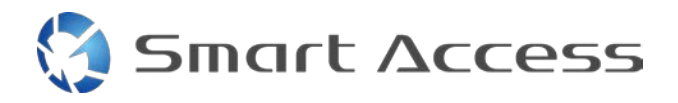

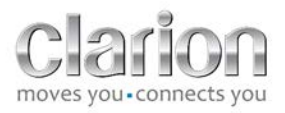

# <span id="page-2-0"></span>**A. Prerequisites**

## <span id="page-2-1"></span>*1. Smartphone compatibility*

Make sure your phone is compatible with the Smart Access feature: view the list of compatible devices from the link "Compatible Devices".

For [Android](http://www.clarion.info/smartaccess/compatible_devices.php?os=android) For [iOS](http://www.clarion.info/smartaccess/compatible_devices.php?os=ios)

## <span id="page-2-2"></span>*2. Cable selection*

If your phone is compatible with the Smart Access feature, you need to choose the appropriate connection cable. There are 3 different cables:

<span id="page-2-3"></span>**a. Apple devices (iPhone 4/4s)**

Clarion reference: CCA750

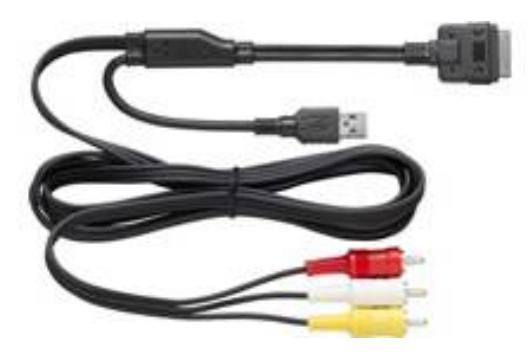

<span id="page-2-4"></span>**b. Apple devices (iPhone 5/5c/5s)** Clarion reference: CCA770

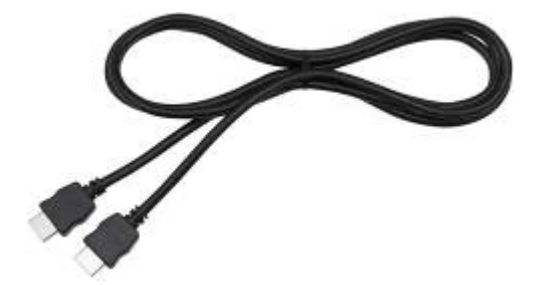

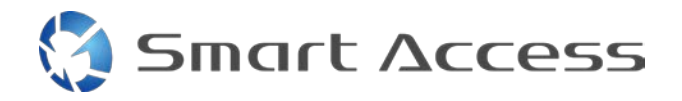

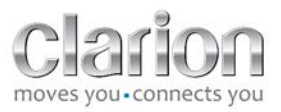

For this type of connection, you need a Lightning Digital AV adapter.

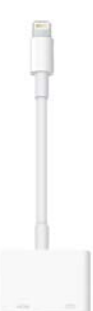

<span id="page-3-0"></span>**c. Android devices with MHL connector** Clarion reference: CCA770

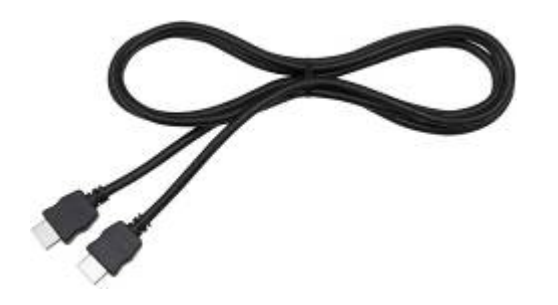

For this type of connection, a MHL / HDMI adapter is necessary.

Please refer to your smartphone manufacturer's official website to find a genuine compatible adapter. Note: The adapter must support EDID transfer to use the Smart Access function.

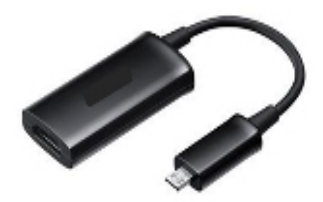

A USB/micro USB cable is also needed.

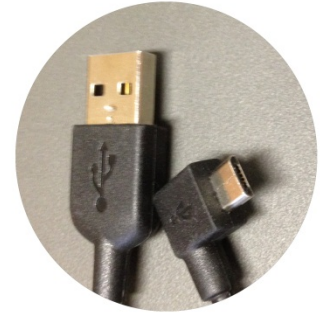

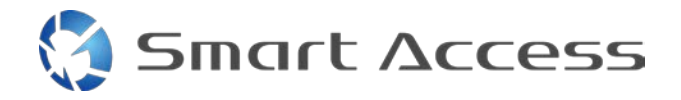

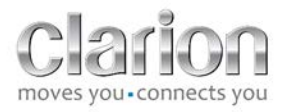

<span id="page-4-0"></span>**d. Android devices with micro HDMI connector**

Clarion reference: CCA771

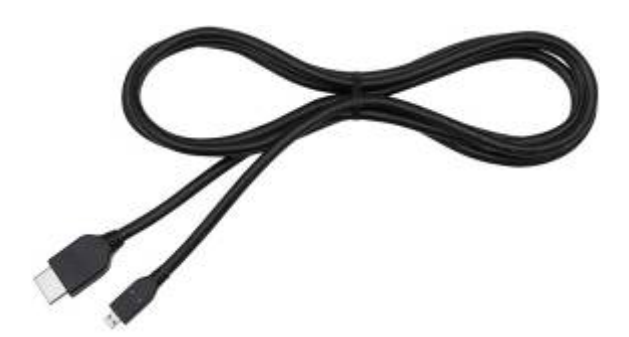

A USB / micro USB cable is necessary as well

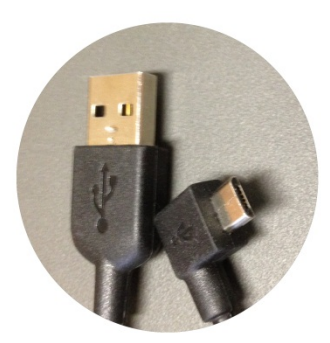

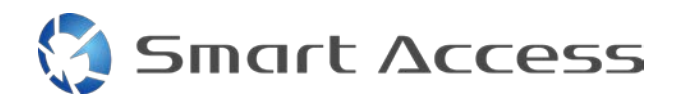

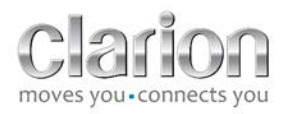

# <span id="page-5-0"></span>**B. Cable Connection**

<span id="page-5-1"></span>*1. Apple devices (iPhone 4/4s)*

Notes:

- The CCA750 (Clarion connection cable for iPod) is sold separately.
- The Clarion USB extension cable is delivered with the multimedia unit
- The RCA connectors are delivered with the multimedia unit.

Follow the steps in the picture (example with iPhone 4s and Clarion NX503E):

- 1. RCA cable (Rear AUX-IN/Rear Video-Out) connected to the unit.
- 2. Clarion USB extension cable connected to the unit.
- 3. CCA750 connected to the RCA terminal and the USB extension cable.
- 4. iPhone connected to the Clarion CCA750 cable.

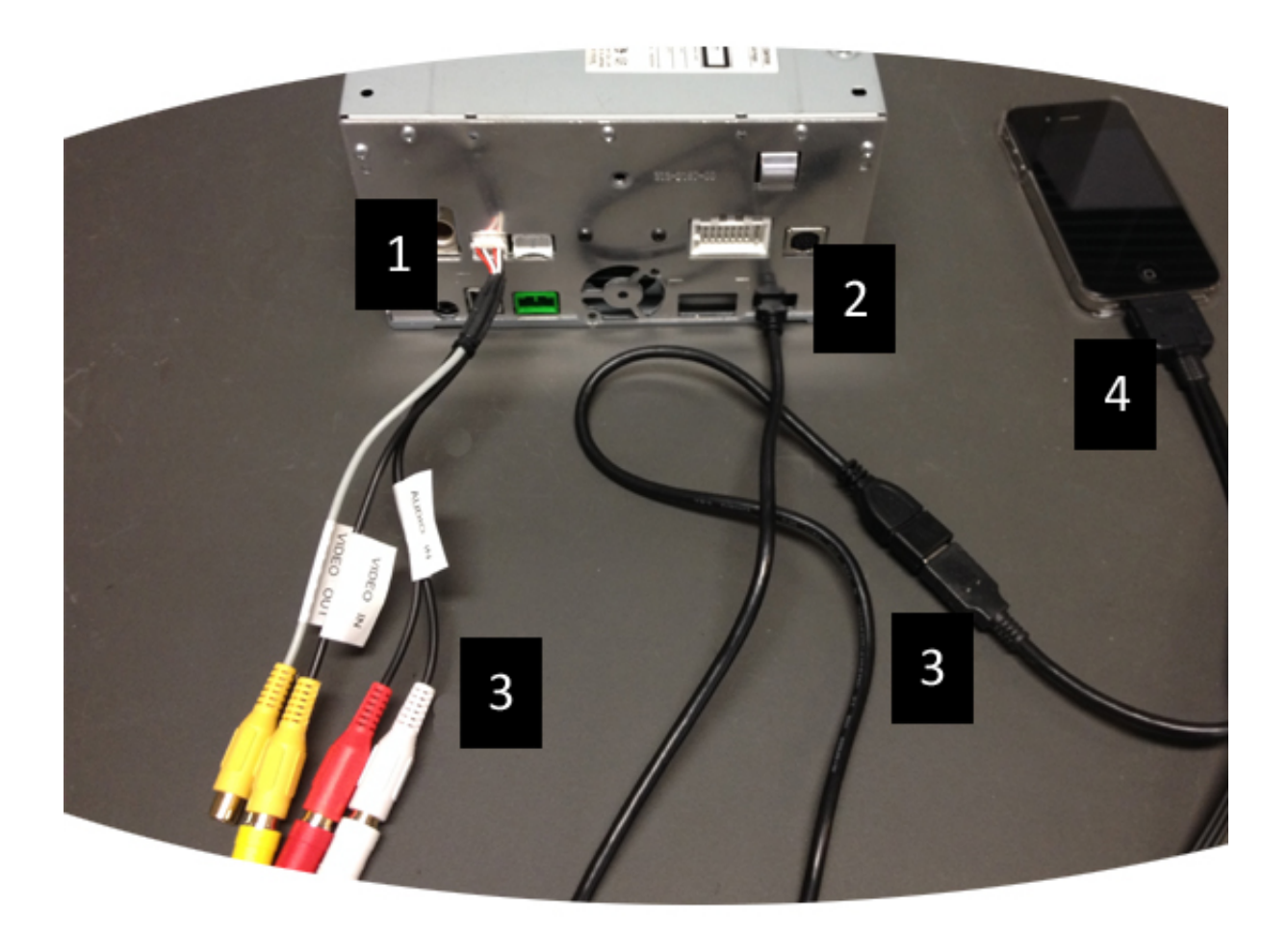

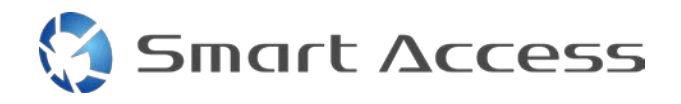

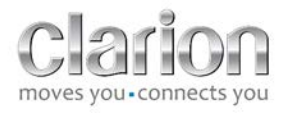

# <span id="page-6-0"></span>*2. Apple devices (iPhone 5/5c/5s)*

Notes:

- The Lightning Digital AV adapter is not sold by Clarion.
- The Clarion CCA770 HDMI cable (Type A to Type A) is sold separately.
- The Clarion USB extension cable is delivered with the multimedia unit.

Follow the steps in the picture (example with iPhone 5s and Clarion FX503E):

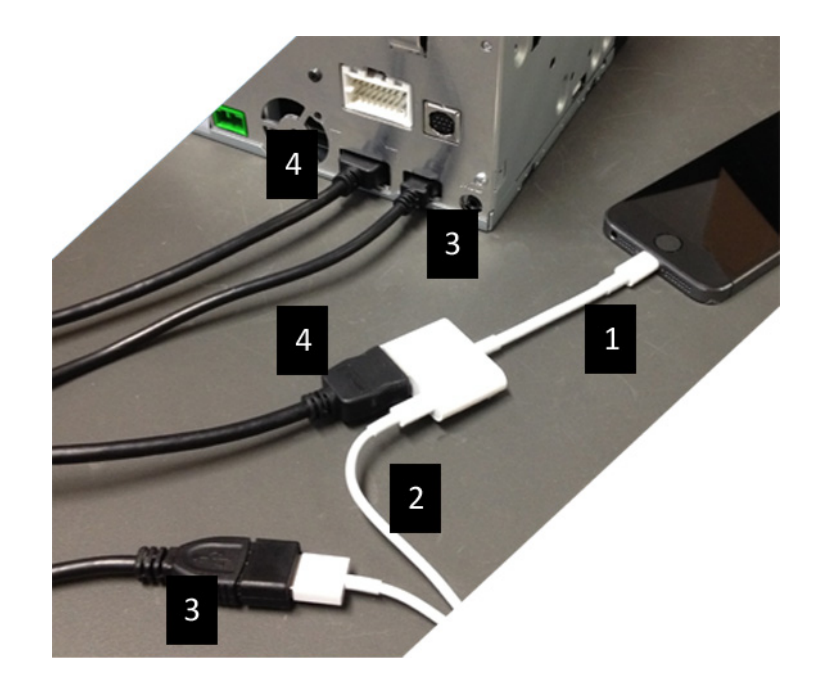

- 1. Apple Lightning Digital AV adapter connected to the iPhone
- 2. Lightning-USB cable connected to the adapter (1)
- 3. Clarion USB extension cable connected to the unit (USB input) and to the Lightning-USB cable
- 4. CCA770 cable connected to the unit (HDMI input) and to the adapter (1)

### <span id="page-6-1"></span>*3. Android devices with MHL connector*

Notes:

- The MHL/HDMI adapter is not sold by Clarion.
- The Clarion CCA770 HDMI cable (Type A to Type A) is sold separately.
- The Clarion USB extension cable is delivered with the multimedia unit

Follow the steps in the picture (example with Samsung Galaxy S3 and Clarion NX503E):

1. CCA770 connected to the unit (HDMI input) and the MHL/HDMI adapter

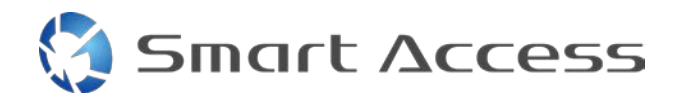

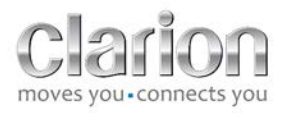

- 2. Clarion USB extension cable connected to the unit (USB input) and to the MHL/HDMI adapter with the Smartphone's USB cable (USB/micro USB)
- 3. Smartphone USB cable (USB/micro USB)
- 4. Smartphone connected to the MHL/HDMI adapter

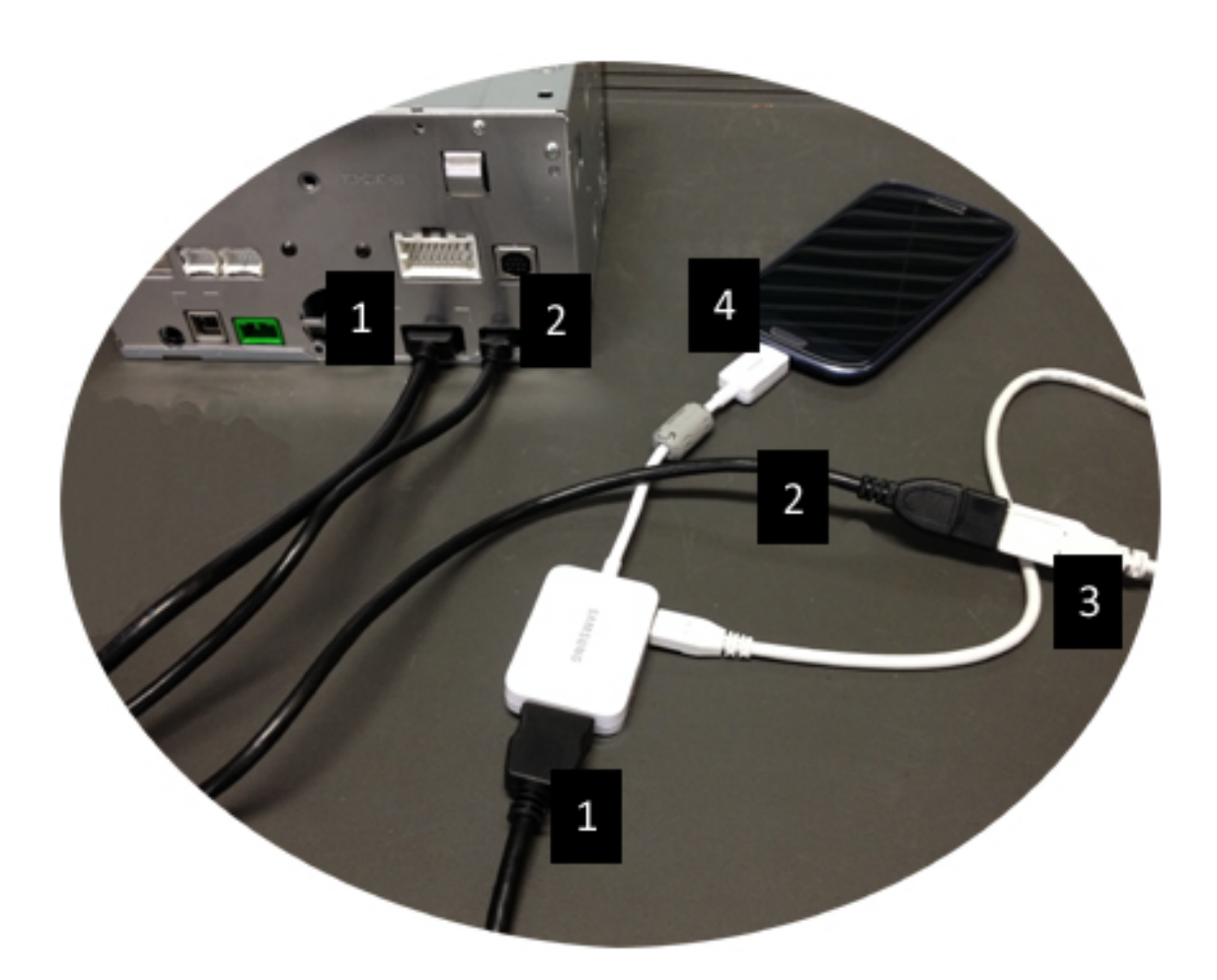

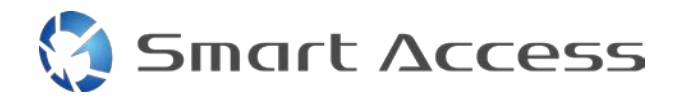

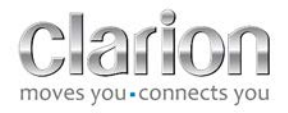

## <span id="page-8-0"></span>*4. Android devices with micro HDMI connector*

Notes:

- The Clarion CCA771 (HDMI/micro HDMI cable) is sold separately.
- The USB/micro USB cable is not supplied by Clarion.

Follow the steps in the picture:

- 1. Smartphone connected to the Clarion multimedia unit with the CCA771 cable.
- 2. Smartphone connected to the Clarion multimedia unit with a USB/micro USB cable.

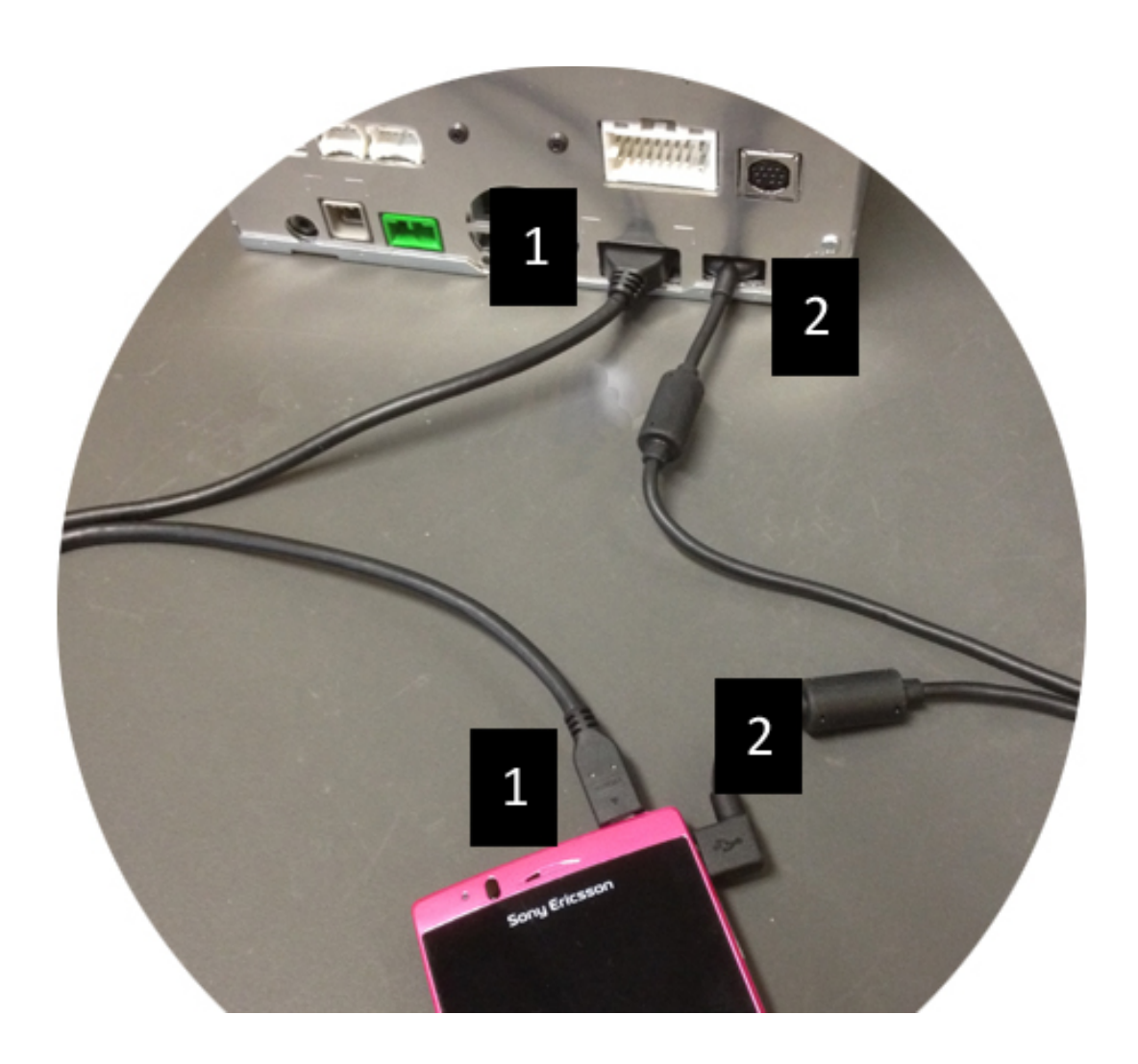

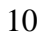

# <span id="page-9-0"></span>**C. First use of Smart Access.**

<span id="page-9-1"></span>*1. Downloading the app*

**Smart Access** 

<span id="page-9-2"></span>**a. Apple devices (iPhone 4/4s /5/5c/5s)** Downloads must be done through the **App Store**

- Search for Smart Access and install the app.
- Launch the app. Smart Access offers to install the available apps on the iPhone.
- Install these apps.

#### <span id="page-9-3"></span>**b. Android devices**

Downloads must be done through the **Google Play** app.

- Search for Smart Access and install the app.
- Launch the app. Smart Access offers to install the available apps on the smartphone.
- Install these apps.

# <span id="page-9-5"></span><span id="page-9-4"></span>*2. Phone Pairing (Bluetooth)*

#### **a. Apple devices (iPhone 4/4s)**

<span id="page-9-6"></span>• It is not necessary to connect the iPhone 4 or 4s by Bluetooth to use Smart Access

#### **b. Apple devices (iPhone 5/5c/5s)**

- Turn on Bluetooth on the iPhone
- Press the **Menu** button on the multimedia unit
- Click on the **Settings** icon on the screen
- Click on the **Bluetooth** icon
- Click **Set** next to **BT Devices Connection**
- Click **Add**
- Select **Hands free + Smartphone Linking** or **Smartphone Linking**
- Check the iPhone's profiles and validate **CAR-BT**
- The pairing code will be displayed on the phone and the unit
- Check the code on the phone and the unit, then validate it
- A message is displayed to confirm the Bluetooth pairing

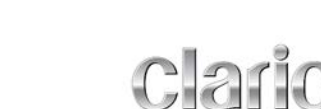

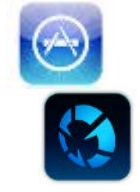

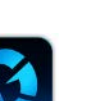

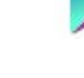

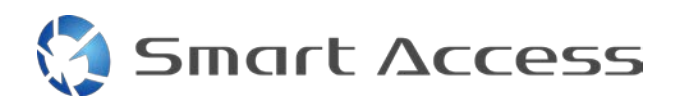

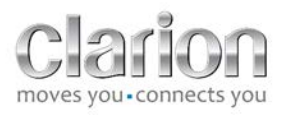

#### <span id="page-10-0"></span>**c. Android devices**

- Turn on Bluetooth on the smartphone
- Check that the Bluetooth activation on the phone is not temporary
- Make sure the Bluetooth smartphone profile is visible
- Press the **Menu** button on the multimedia unit
- Click on the **Settings** icon on the screen
- Click on the **Bluetooth** icon
- Click **Set** next to **BT Devices Connection**
- Click **Add**
- Select **Hands free + Smartphone Linking** or **Smartphone Linking**
- Check the Smartphone's profiles and validate **CAR-BT**
- The pairing code will be displayed on the phone and the unit
- Check the code on the phone and the unit, then validate it
- <span id="page-10-1"></span>• A message is displayed to confirm the Bluetooth pairing

# *c. Selection of Phone Type*

After successful pairing (for Android) or after installation of the app (for iPhone):

- Return to the **Settings** menu
- Click on the "**Tool**" icon
- Choose the smartphone type in **Linked device: iPhone or Android**

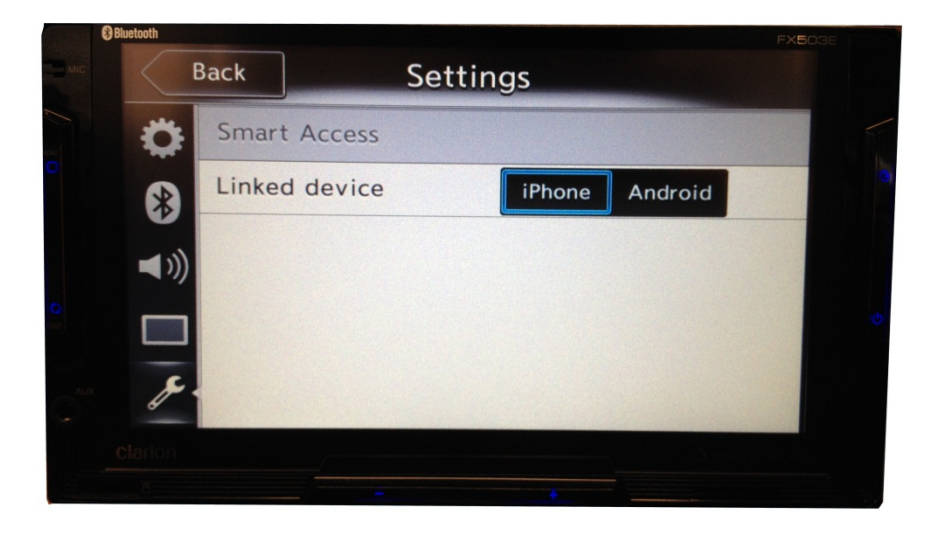

# <span id="page-10-2"></span>**D. Using Smart Access**

- All the steps mentioned above must be implemented
	- o Cables connected correctly; app downloaded; Bluetooth activated, Smartphone connected with the cable.
- First, launch the Smart Access app on the phone.

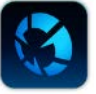

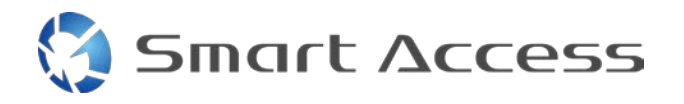

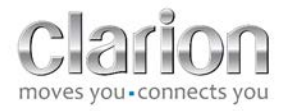

- Then, activate the Smart Access feature on the main unit.
- The screen is updated and displays the various apps installed on the phone.

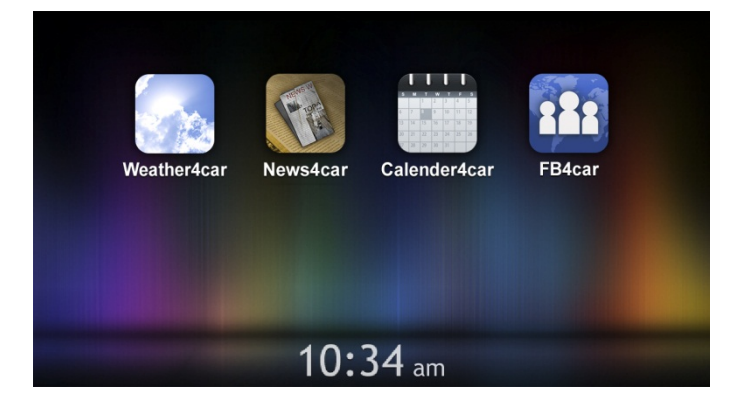

• Smart Access is ready to use.